#### **DISCOVER**

## workday@ucHICAGO

## Quick Reference Guide: *Enrolling in Benefits*

*(Last Revised 04/12/2017)*

- You have **31 days** from the date of that you become benefits eligible to enroll in benefits.
- If not enroll within these 31 days, you will have to wait until Open Enrollment or until you experience a qualified life event to make changes to your benefit elections.
- You may not elect coverage as an employee and also receive coverage as a dependent (if both you and your spouse/partner are University employees).

### **Information Needed**

- Supporting documentation (if necessary), includes the following.
	- o Birth/Adoption birth certificate or adoption documents
	- o Marriage marriage certificate
	- o Civil Union or Domestic Partnership civil union or domestic partnership documents.
- Please note that if you are adding beneficiaries or dependents you must provide social security numbers, dates of birth and addresses for those individuals.
- Please visit **[humanresources.uchicago.edu/benefits](http://humanresources.uchicago.edu/benefits/index.shtml)** for more information about benefit plan(s) in which you would like to enroll.

#### **Steps to Enroll in Benefits:**

**1.** From the Home page, click on the inbox icon in the top right corner of the screen.

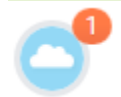

**2.** Select the **Benefit Change – Hire** task.

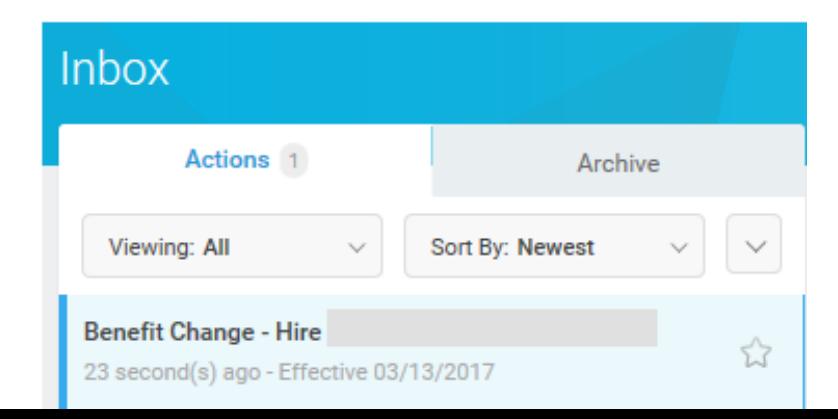

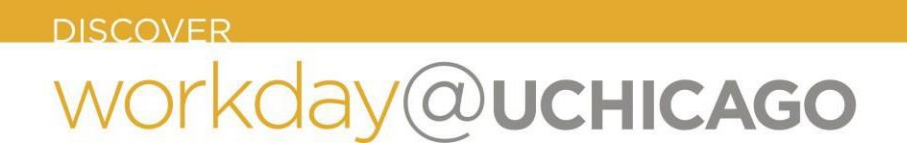

**3.** If applicable, make updates to your Health Care Elections by selecting the radio button next to "**Elect**" for the Health Care plans you would like to enroll in. Also indicate the coverage level (i.e. Employee Only, Employee + Spouse, etc.) by selecting the **prompt icon**  $\equiv$  **in the <b>Coverage** column.

If you are covering dependents, use the **Prompt Icon**  $\equiv$  under the **Enroll Dependents** column to create and add your dependents to your election.

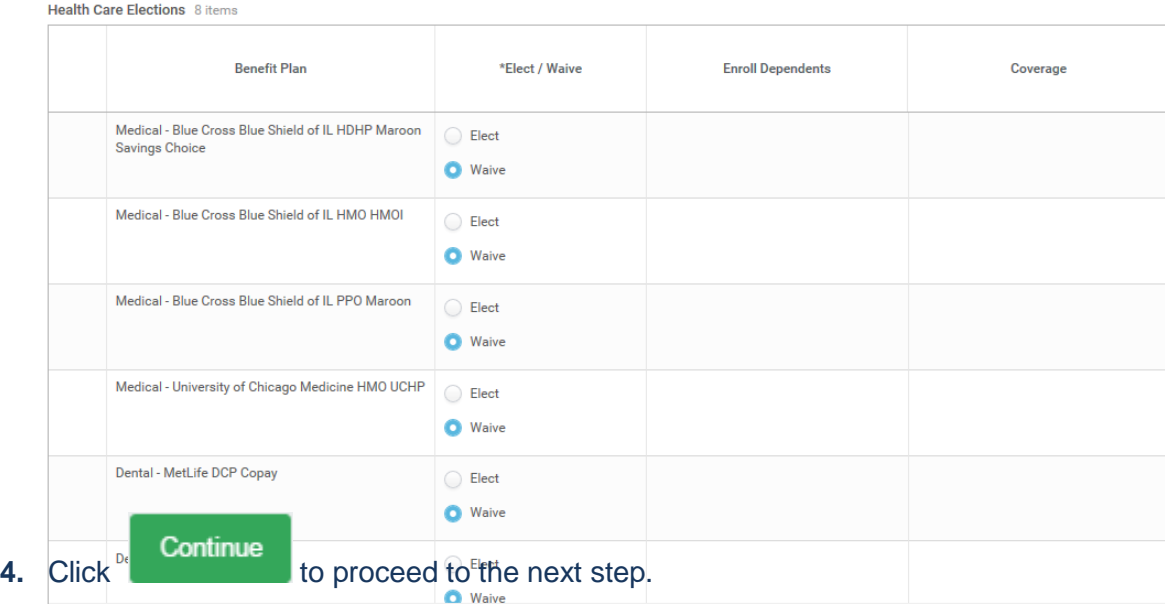

## workday@ucHICAGO

## Quick Reference Guide: *Enrolling in Benefits*

**5.** If you would like to enroll in a Health Savings Account (HSA) click the "**Elect**" button.

#### **Health Savings Election** 2 items

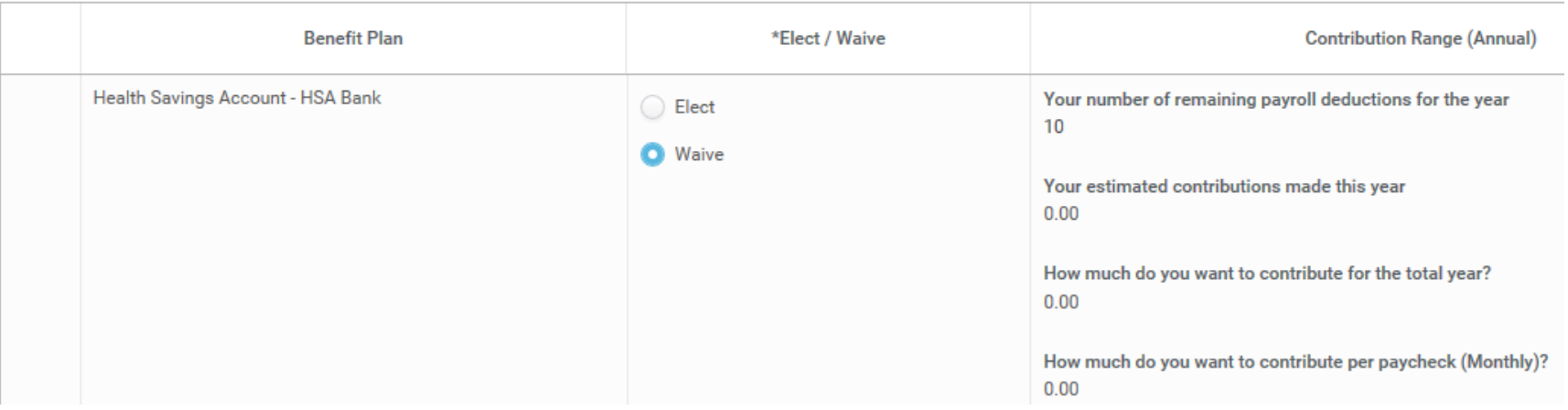

Health Savings Account (HSA) elections are only available if the Maroon Savings Choice plan has been selected. Employees may not elect both an HSA and a Healthcare Flexible Spending Account (HFSA).

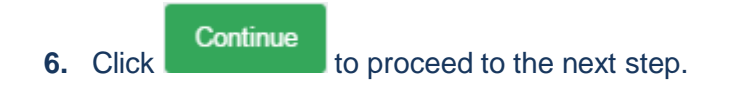

**Spending Account Elections** 2 items

# workday@ucHICAGO

## Quick Reference Guide: Enrolling in Benefits

#### **7.** If you would like to enroll in a Spending Account click the "**Elect**" button for the various offerings.

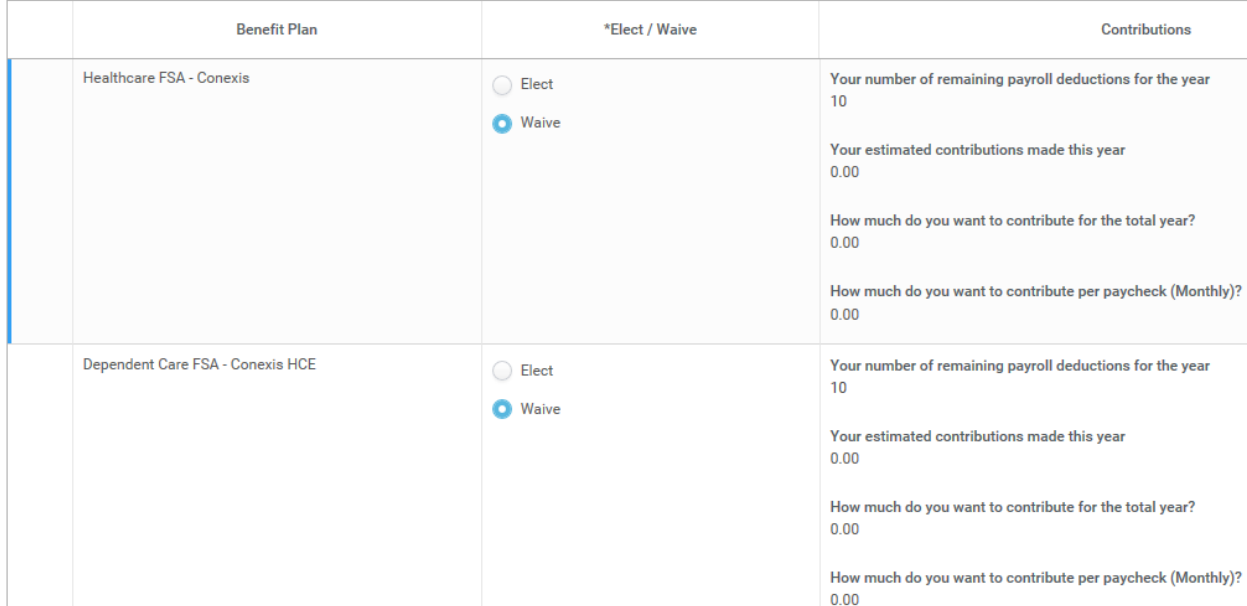

**8.** Click **Continue** to proceed to the next step.

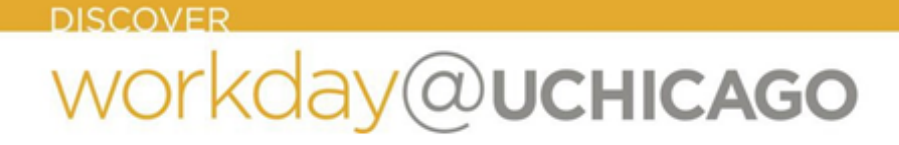

**9.** Select the radio button next to "**Elect**" for the Insurance plans you would like to enroll in. Also indicate the coverage level (i.e. 1x Salary, 2x Salary, etc.) by selecting the **prompt** icon  $\equiv$  in the **Coverage** column.

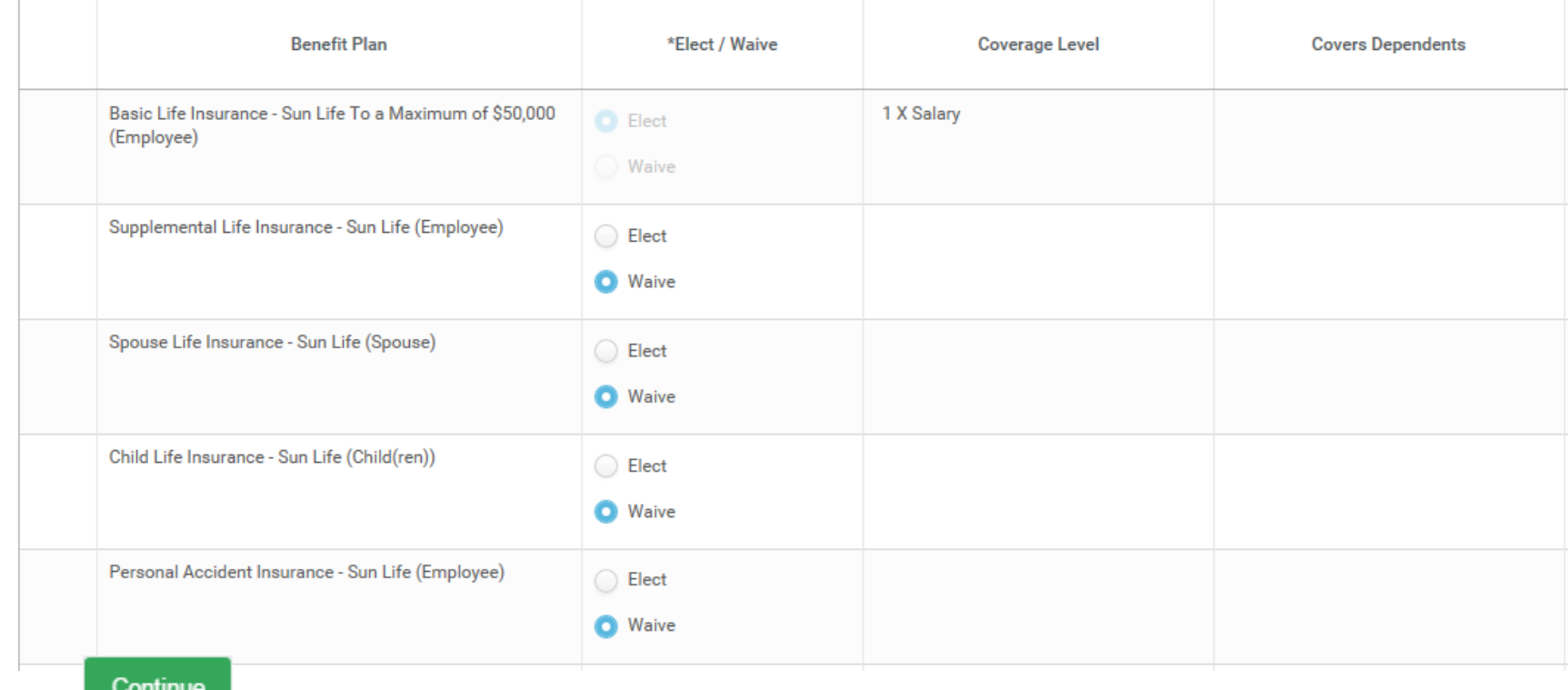

**Insurance Elections** 8 items

**10.** Click to proceed to the next step.

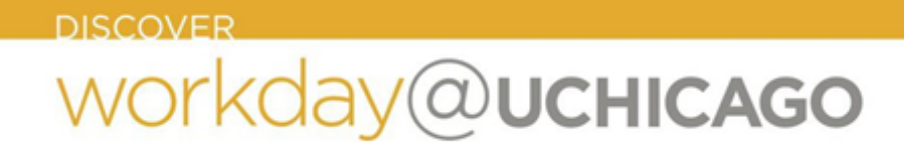

**11.** If you would like to contribute to the Supplemental Retirement Plan, enter a percentage amount in the **Employee Contribution – Percent** or enter a dollar amount in the **Employee Contribution - Amount (Monthly)** field as shown below.

Bi-weekly paid employees: The amount you designate for SRP will be deducted each and every pay period. Please ignore the monthly indicator.

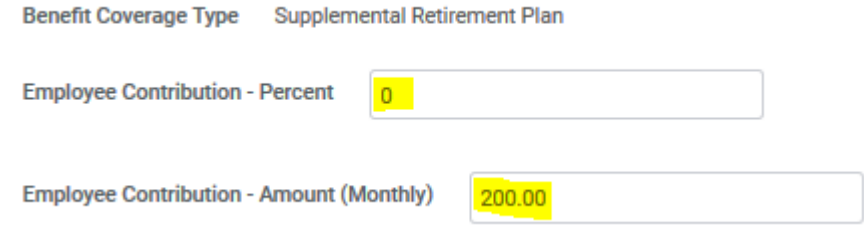

**12.** Enter your **SRP** contribution allocation in the **Employee Contribution Allocation** field(s).

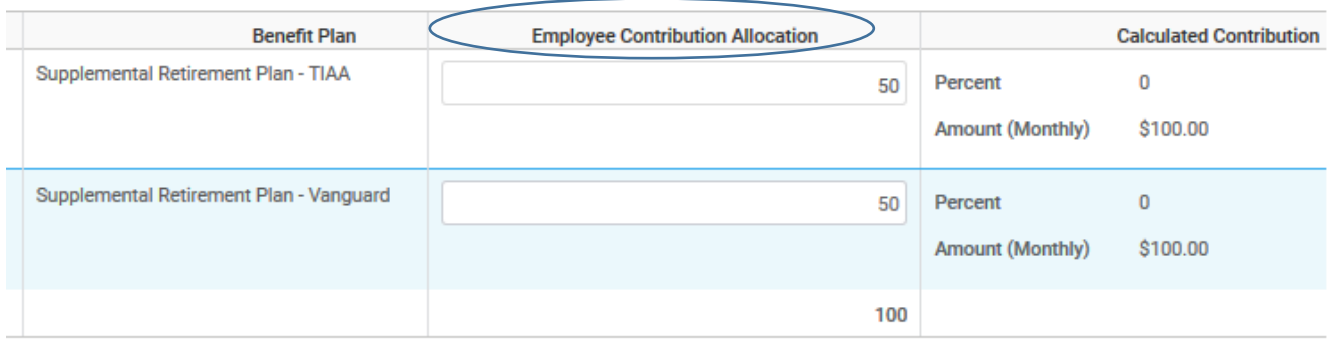

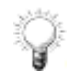

The total Employee Contribution Allocation must equal 100%.

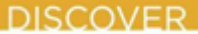

## workday@ucHICAGO

## Quick Reference Guide: Enrolling in Benefits

**13.** If you would like to designate a Beneficiary for the Insurance plans previously elected, click the plus sign to enter the required information.

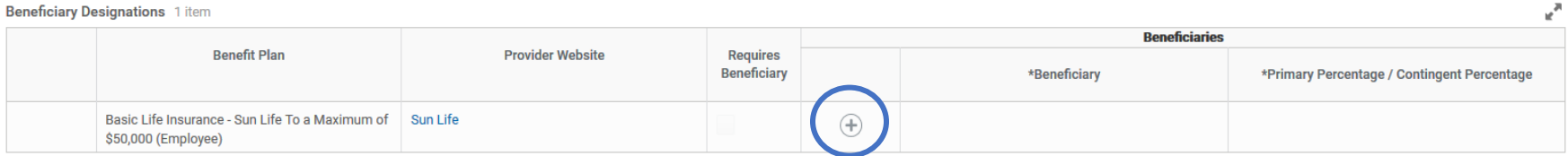

**14.** Review the additional benefits provided by The University at no cost to you. You will not be able to make changes on this screen.

**Additional Benefits Elections** 2 items

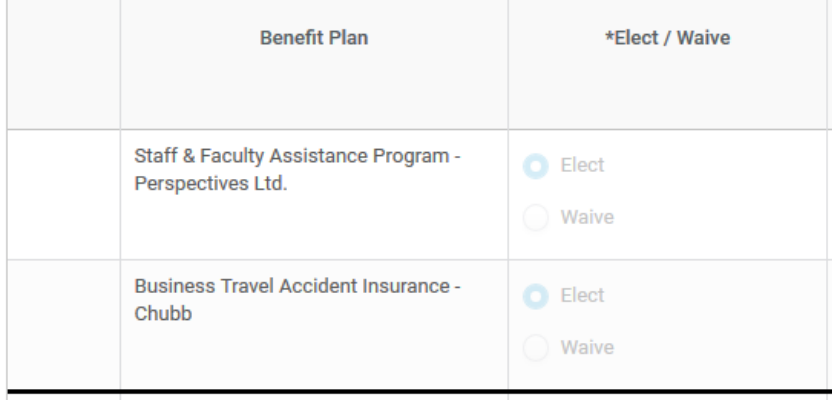

Continue

**15.** Click the **Continue Icon Integral to proceed to the next step.** 

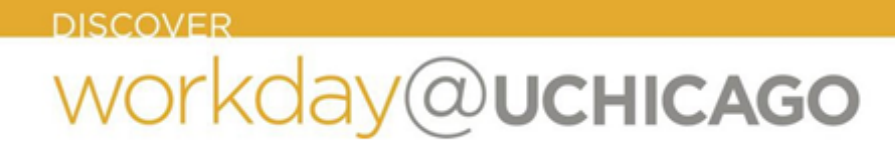

**16.** Review your **Elected Coverages**, **Waived Coverages, Attach Dependent Documentation** (if applicable) and click the **I Agree** check box to confirm your selections.

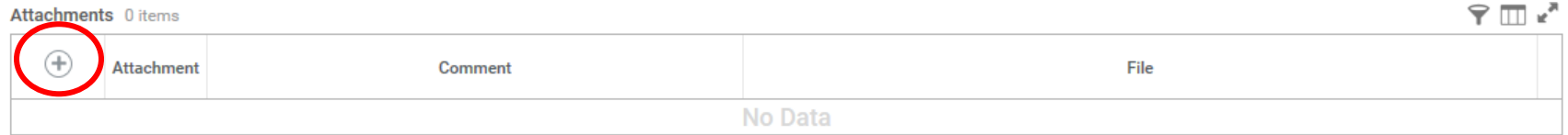

#### Electronic Signature

I hereby apply for participation in the University of Chicago's benefits plan(s) for those benefits for which I am or may become eligible under the terms and conditions of said plan and any present or future amendments thereto, and subject to acceptance of my enrollment.

By selecting the I AGREE button, you certify that:

- \* You authorize the University of Chicago to deduct from your earnings the required contributions, if any, toward the cost of the plan(s); and
- · You cannot change any of your elections for medical, dental, vision, or health and/or dependent care flexible spending accounts or health savings accounts until the next open enrollment period, unless you have a qualified life event. Proof of the life event is required and must be submitted within 31 days of the life event effective date.

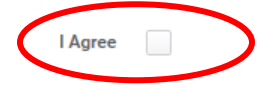

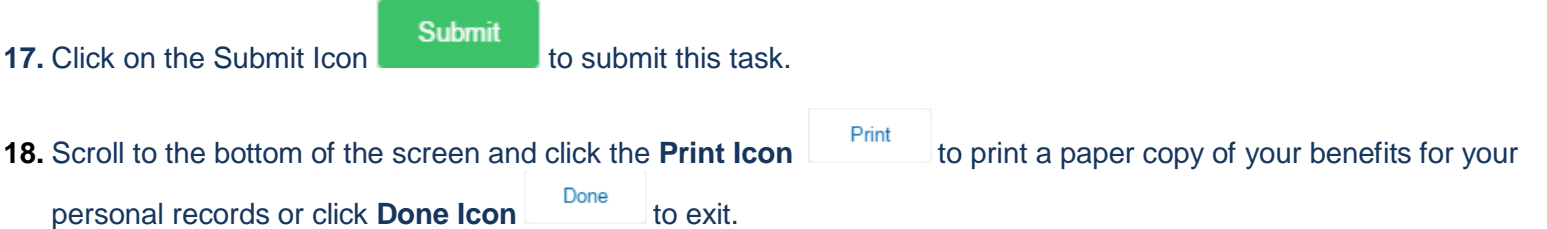

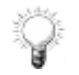

The process will route to a Benefits Partner for approval. Once approved, you will be able to view your updated benefits elections the day they become effective.

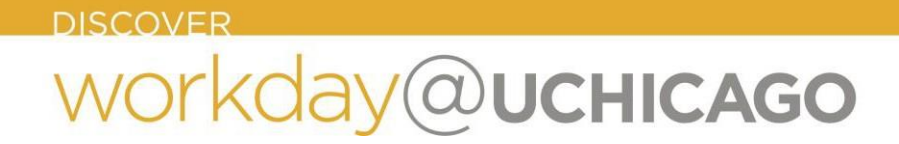

#### **Viewing/ Printing Benefits Statement**

After a benefit change has been successfully completed you are able to print a benefit statement at any time by following the steps outlined below.

- 1. From the **Home Page**, click on your name and **select the View Profile hyperlink**.
	-
- 2. From the **Related Actions Icon** navigate to **Benefits** to select **View My Benefit Statement**.

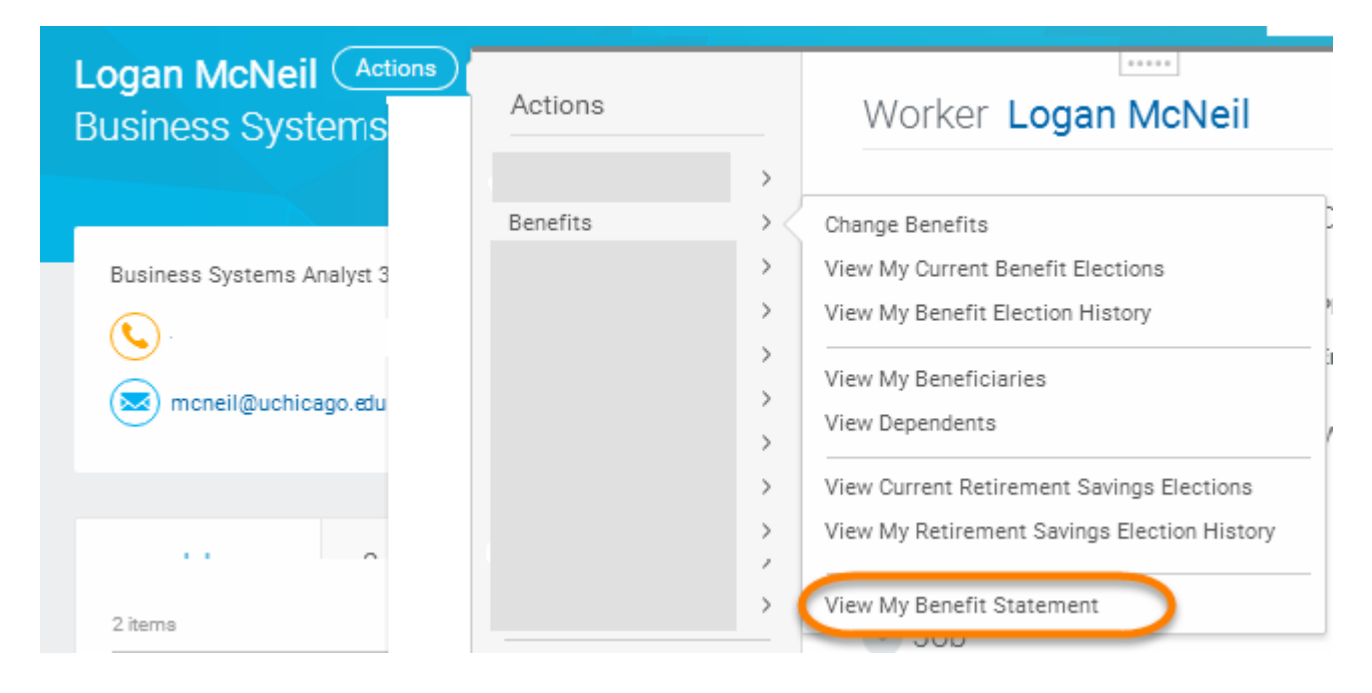

#### **DISCOVER**

# workday@ucHICAGO

## Quick Reference Guide: Enrolling in Benefits

#### 3. Select the desired Benefit Event and the statement will open to print.

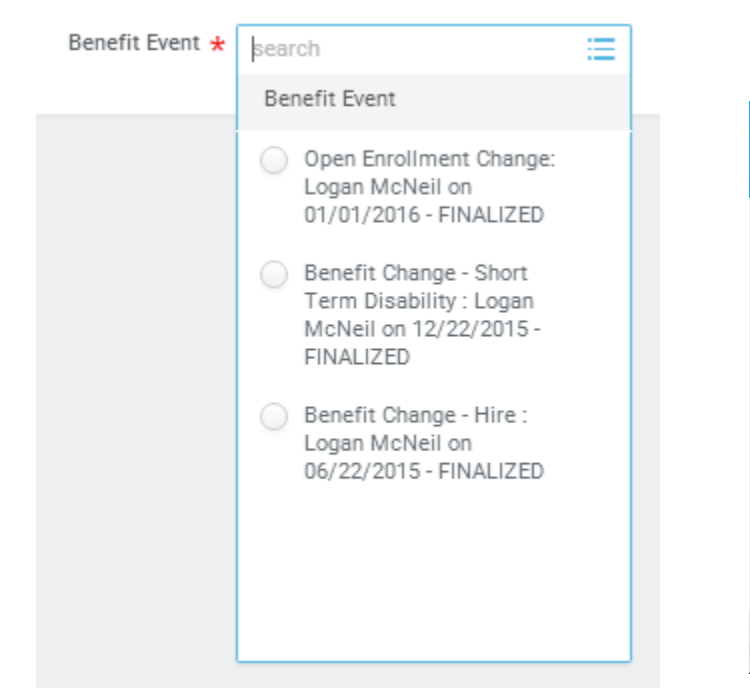

#### ← Submit Elections Confirmation Open Enrollment for Logan McNeil =

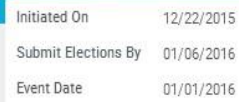

You have successfully submitted your benefits enrollment. Select Print to launch a printable version of this summary for your records.

Elected Coverages 12 items

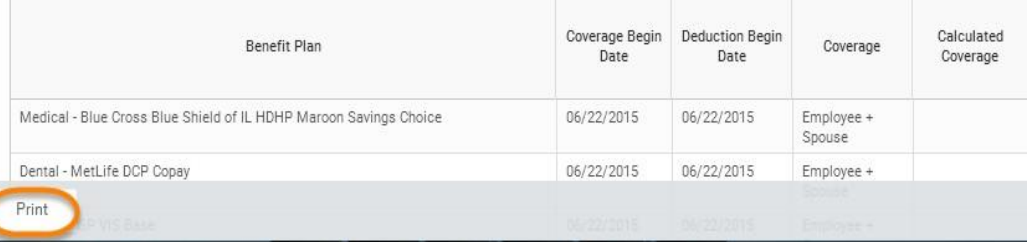